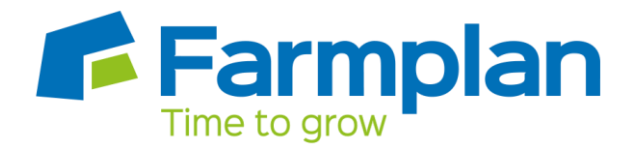

# **Scottish Widows - Pension File**

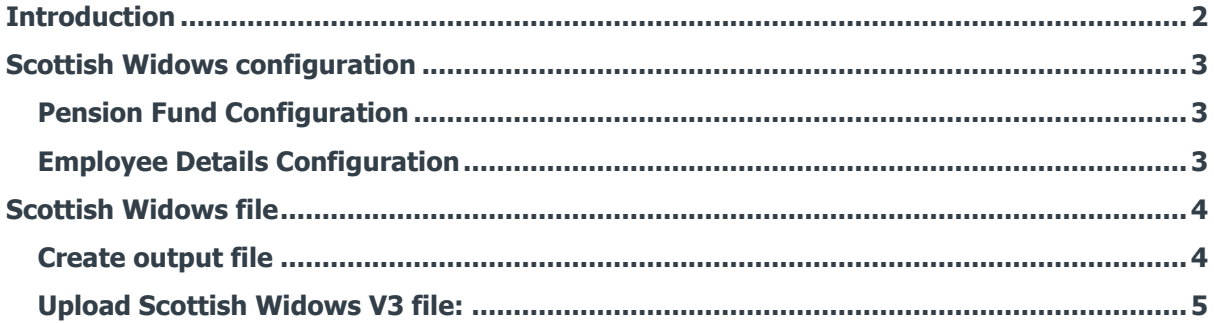

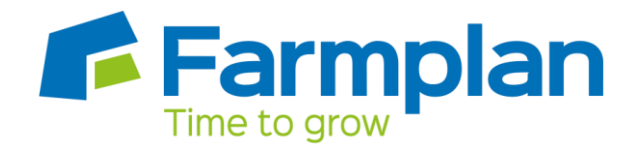

### <span id="page-1-0"></span>**Introduction**

This guide will give you an overview of how to configure your payroll to include information required in the Scottish Widows output file. You can create an output file for output file to enrol workers and inform them of the contributions taken, in the one file.

The guide covers:

- Configuring output file information
- Creating an output file each period

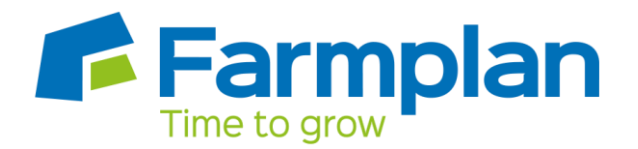

## <span id="page-2-0"></span>**Scottish Widows configuration**

Scottish Widows require you to supply a Pension Provider Worker Group and Pay Group for each employee in the output file. Scottish Widows expect these to be consistent with the payroll upload workflow notification. If you have more than one Pay Group, you should create an identifier and categorise each Pay Group, for further information please contact Scottish Widows.

#### <span id="page-2-1"></span>**Pension Fund Configuration**

- **1.** Go to the **Pension** menu and select '**Configure Pension Fund**'
- **2.** Select the Scottish Widows pension fund and click **'Edit'**
- **3.** On the **Create/Edit Pension Fund Details** screen, in the **Output File** field select **'Scottish Widows V3'**
- **4.** In the **Include** field, select **'All employees'** (unless you have been told to use a different option by Scottish Widows)

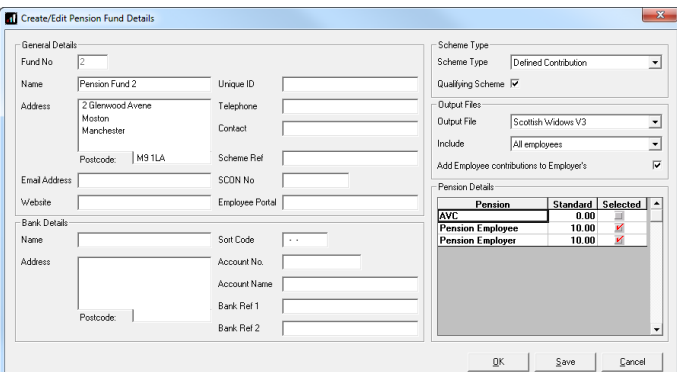

**5.** Click **'OK'**

#### <span id="page-2-2"></span>**Employee Details Configuration**

- **1.** In **Employee Details**, select **'Pensions'** tab
- **2.** In the **Scottish Widows – Pay Group/Now PAY Code** enter the Pay Group for each employee that is a member of the Scottish Widows scheme.

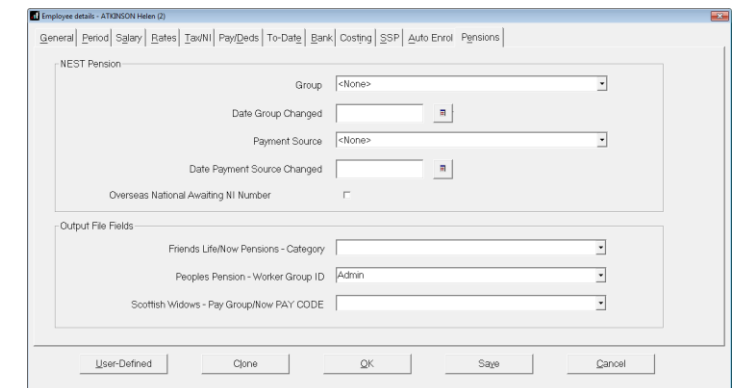

If the **Scottish Widows – Pay Group/Now PAY Code** doesn't contain any options, you can create a new one by typing directly in the field and then clicking **'Save'**. The new **Scottish Widows – Pay Group/Now PAY Code** option will be available to select in the dropdown field.

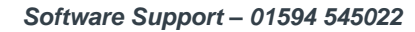

# <span id="page-3-0"></span>**Scottish Widows file**

You should send an output file to Scottish Widows each period you have paid your employees. This file will contain joiner and contribution information.

#### <span id="page-3-1"></span>**Create output file**

- **1.** Go to the **Pension** menu and select '**Create Pension File**'
- **2.** On the **Select File to Create** screen, choose **'Scottish Widows V3'**
- **3.** Click **'OK'**
- **4.** On the **Period for Contribution Schedule** screen, enter the **'From'** and **'To'** dates for the date range to create the file.
- **5.** In **Who to include**, leave the default setting as **'All'** unless you want to create the output file for a selection of employees
- **6.** If your company has employees in different pay frequencies, for example weekly and monthly paid employees, select **'Pay Frequency'** to choose the payment

frequency of employees you want to include in the output file (unless you have been told to include all employees in the output file, regardless of pay frequency)

**7.** Click **'Next'**

Your payroll has the ability to hold back contributions if the pension provider doesn't want to receive the funds until the end of the opt-out window. This is available when creating the pension output files. You must check with Scottish Widows if you are permitted this option.

- **8.** Tick the '**Exclude**' box to exclude the worker from the contributions file. This will hold back the worker's contributions until the date entered in the **Exclude until** column
- **9.** Click **'Next'**

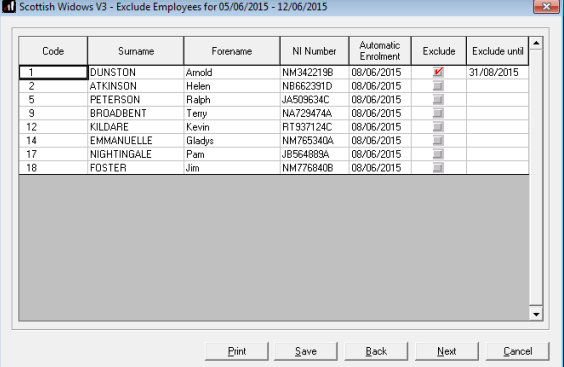

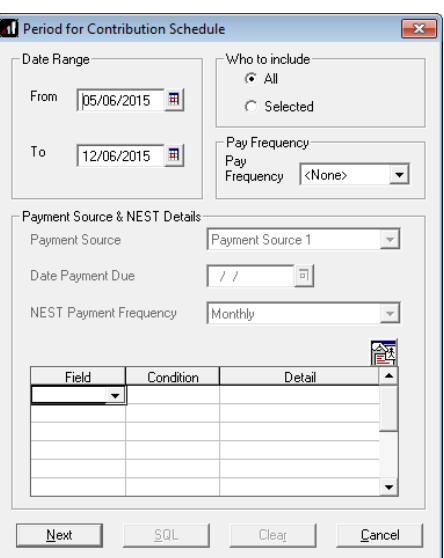

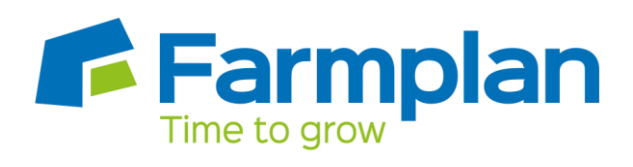

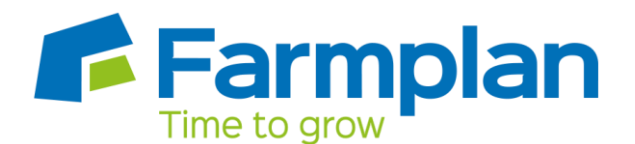

- **10.** On the **Scottish Widows V3 – Contribution Schedule for…**screen, click **'Print'** to print a report of the employees that are included in the file
- **11.** Click **'Create File'** to create the **Scottish Widows V3** file
- **12.** A message will advise the location where the **Scottish Widows V3** file has been created

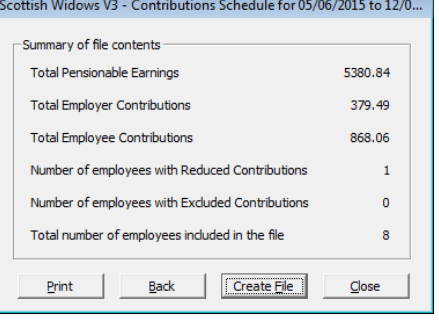

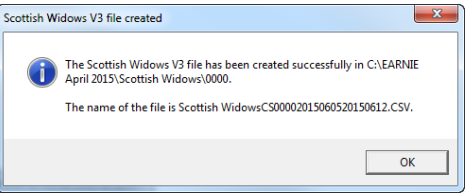

#### <span id="page-4-0"></span>**Upload Scottish Widows V3 file:**

If you have chosen Scottish Widows to assess your employees and send the pension communications to them, you must ensure the **Configure Pension Fund Details** | **Output Files** | **Include** is set to **'All employees'**.

- **1.** Login to AssistMe
- **2.** On the main screen, in the **Notifications** section, next to the **Please upload full data for [pay group name] pay group**, click the **'Go'** button
- **3.** Select **Process data file** and browse to the location in your payroll where the **Scottish Widows V3** output file

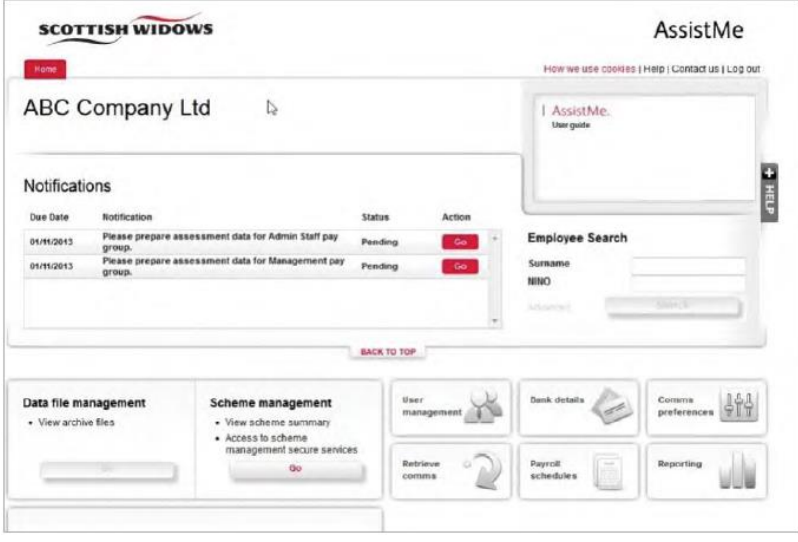

was created and click **Upload**.

For more information about uploading a **Scottish Widows V3** output file, please contact Scottish Widows.